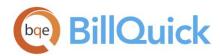

# BillQuick HR Getting Started Guide

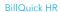

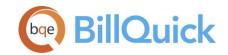

# CONTENTS

| INTRODUCTION                                                                                                    | 1                                |
|----------------------------------------------------------------------------------------------------|----------------------------------|
| BILLQUICK HR SETUP CHECKLIST                                                                                                    | 2                                |
| SYSTEM REQUIREMENTS                                                                                                    | 2                                |
| INSTALLATION                                                                                                    | 3                                |
| Installing on a Computer System Installing in a Network Environment Upgrading from a Previous Version                                                | 3<br>3<br>5                      |
| START-UP                                                                                                    | 5                                |
| SETTING UP BILLQUICK HR DATABASE ACTIVATING PRODUCT EVALUATING BILLQUICK HR LICENSING AND REGISTERING                                                | 6<br>7<br>7<br>8                 |
| BILLQUICK HR BASICS                                                                                                    | 9                                |
| STARTING UP LOGGING IN NAVIGATING                                                                                                    | 9<br>9<br>10                     |
| MASTER INFORMATION                                                                                                    | 12                               |
| Entering Company Information Creating Review Form Creating Benefit List Entering Journal Types Creating Journal Status Entering Employee Information | 12<br>13<br>13<br>14<br>15<br>16 |
| HR MANAGEMENT                                                                                                    | 17                               |
| Assigning Benefits  Managing Employee Payroll  Managing Personal Time Off                                                                            | 18<br>18<br>19                   |

1

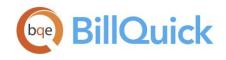

## INTRODUCTION

Welcome to BillQuick® HR from BQE Software!

BillQuick HR is a powerful human resource management program that enables you to manage your employees in a simple and effortless manner. With functionalities specifically designed for small businesses, BillQuick HR software adapts to your company's workflow, making it more efficient and effective. It merges with the standard human resource practices, giving you the flexibility to customize the features to your specific company needs. It is a standalone program, and hence does not require BillQuick (though it is preferable to have it).

BillQuick HR allows you to proactively track and monitor all your employee information and their activities. It is a resource management program enriched with features like employee benefits, payroll, salary administration, benefits, and personal time off tracking, and so on.

The goal of this BillQuick HR Getting Started Guide is to help you get started and become comfortable interacting with the BillQuick HR program. It explains the concepts and procedures involved in setting up of BillQuick HR, focusing on its installation, activation, registration, basic and main functionalities such as master information, assigning benefits, managing payroll and other human resource practices. Thus, this Guide enables you to educate yourself quickly on how to run and utilize BillQuick HR effectively and efficiently. It also explains some troubleshooting issues at the end, highlighting your most often encountered problems or queries.

BillQuick HR Getting Started Guide is not a complete training solution. It is a guided tour designed to set up and familiarize you with BillQuick HR. After completing the Guide, we recommend that you explore the BillQuick HR Help. In particular, check out the How Do I help items. Based on your preferred learning style and available time, you can choose self-learning or guided learning. Guided learning utilizes role-based and custom training courses. *Check out BQE Services for more*.

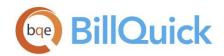

## BillQuick HR Setup Checklist

|                  | Task                                                                      | Resources and References                                                                       |
|------------------|---------------------------------------------------------------------------|------------------------------------------------------------------------------------------------|
| Pre-Installation | Check our system requirements                                             | System Requirements                                                                            |
|                  | Download BillQuick HR setup                                               | Downloads                                                                                      |
| Installation     | Install BillQuick HR                                                      | Installation on a Computer System  Installation in a Network Environment  Upgrade BillQuick HR |
|                  | Start BillQuick HR                                                        | Start Up BillQuick HR                                                                          |
| 아                | Create or open your company file                                          | BillQuick HR Database                                                                          |
| Start-Up         | Log into BillQuick HR                                                     | Login                                                                                          |
|                  | Activate and license BillQuick HR                                         | Product Activation  License and Registration                                                   |
| ment             | Add or import company data and start using BillQuick HR                   | BillQuick HR Help  BillQuick HR PDF Help Manual                                                |
| Deployment       | Search the Knowledge Base for troubleshooting and other technical issues. | Knowledge Base                                                                                 |

# SYSTEM REQUIREMENTS

For successful installation and implementation of your BillQuick HR software, be sure your computer systems meet or exceed the requirements mentioned under <a href="System Requirements">System Requirements</a>.

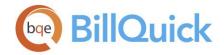

## INSTALLATION

Basic start-up procedures for BillQuick HR involve a few quick steps:

- 1. Install BillQuick HR.
- 2. Create a BillQuick HR database.
- 3. Activate and register BillQuick HR.
- Before installing the software, please read the End User License Agreement (EULA).

## Installing on a Computer System

BillQuick HR can be installed on a single-user system or a networking environment. It operates in a network environment, both peer-to-peer networks and ones with network servers. In either scenario, the BillQuick HR database will be located in a folder on a personal computer or shared drive.

If you prefer to download a copy of BillQuick HR, go to BillQuick Downloads and follow the steps.

The downloaded copy of BillQuick HR is in a Zip archive. You will need a Zip archiving or extraction program such as WinZip. If you do not have such a Zip program, please obtain one from a shareware website or a software store.

Follow the steps below to install BillQuick HR on a personal computer:

- 1. If you have downloaded BillQuick HR, navigate to the folder where you placed the extracted files. Double-click Setup.exe.
- 2. When the first BillQuick HR Installation screen appears, read the information and follow the instructions on each window. After the installation begins, a progress bar displays.
- 3. When the Finished screen appears, click Finish. The installation is complete.
- 4. When prompted, restart your computer to complete the installation.

## Installing in a Network Environment

In a network environment, you will bring other users into the setup. BillQuick HR software will be installed on the computer of each person who needs to access it. With the above steps complete on each personal computer, you will:

1. Install BillQuick HR (see above).

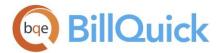

- 2. Make sure the BillQuick HR database is in a shared folder.
- 3. Point the user's copy of BillQuick HR to the database.
- 4. Register the computer with the BillQuick HR database.

BillQuick HR also works in other network scenarios. Contact BillQuick Support for more information (310-602-4030).

#### Peer-to-Peer Network Environment

To install BillQuick HR on a peer-to-peer network:

- 1. On the computer used by your primary BillQuick HR user (Supervisor), complete the steps for installing BillQuick HR (*as mentioned above*), creating a database (*see BillQuick HR Database*), and activating BillQuick HR (*see Product Activation below*).
- 2. Install BillQuick HR on the first computer from which you want a user to access the program (*follow the steps above*).
- 3. Start BillQuick HR.
- 4. Select File menu, Open Company and navigate to the shared folder. Select your BillQuick HR database. BillQuick HR remembers the location each time the user opens the program.
- 5. With the database open, select File menu, Register.
- 6. Enter the Registration Key from the email you received from BQE Software. You can also cut-paste the key, if desired. Click OK.
- 7. Repeat these steps for each computer from which users will access BillQuick HR.

If you want to run BillQuick HR in the evaluation mode, click 'Activate Now', on the Product Activation screen. Read more about activation options later.

#### **Network Server Environment**

To install BillQuick HR in a network server environment, you can:

- 1. Install BillQuick HR, point to its database, and register the computer (*follow the same steps as for a peer-to-peer network above*).
- 2. Utilize Active Directory Services on a domain network. With this capability, you can 'push' BillQuick HR to the workstations.

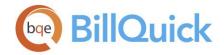

## Upgrading from a Previous Version

Before you begin the upgrade process, you must download and install BillQuick (if you import data from BillQuick) and the latest version of BillQuick HR.

Please follow the steps below to upgrade to the latest version of BillQuick HR:

- 3. Download the latest version of the BillQuick HR from the Downloads section of our <u>website</u>. It includes all previous service packs and updates.
- 4. Copy the setup program to the desktop of each workstation that will use BillQuick HR and run the installer.
- 5. When the BillQuick HR installation screen appears, read the information and follow the instructions on each screen by clicking Next.
- 6. Double-click the BillQuick HR desktop icon to restart the program.
- 7. It will detect a previous version of the application on your system and prompt you to upgrade to the new version. Click Yes.
- 8. After the upgrade completes, the Product Activation screen appears. Click the *Already Purchased* option and verify your Company Name.
- 9. Enter both the License Key and Registration Key that were emailed to you. *The keys are created based on your Company Name*; so if you change the name here, you may need a different set of keys to be created and sent. *Please contact BQE Sales at sales@bge.com or (310) 602-4020.*

If you are experiencing problems while upgrading from a previous version of BillQuick HR to the latest version, please check the <u>Knowledge Base Articles</u> for troubleshooting and technical issues. Else, contact us at (310) 602-4030 or <u>support@bqe.com</u>.

## START-UP

In order to get BillQuick HR into the running mode please follow the steps below. At this point BillQuick HR should already be installed on your computer.

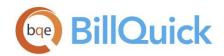

## Setting Up BillQuick HR Database

When you start BillQuick HR for the first time, it prompts you with some database options. To create a new database:

- 1. Select 'Create a New BillQuick HR Company File' option from the opening dialog box.
- 2. Navigate to the folder where you want to store your company database. *If you are in a network environment, this should be a shared folder.*
- 3. Enter a name for the file (for example, your company name) and click Open.
- 4. You will receive a confirmation message letting you know that your database was created successfully. Clicking OK will start the BillQuick HR Startup Interview wizard.

After you have created your company database, you are prompted with the BillQuick HR Startup Interview. Please follow these steps:

1. In the Company Name field, please enter your company name *exactly* as provided by BQE Software when purchasing your license.

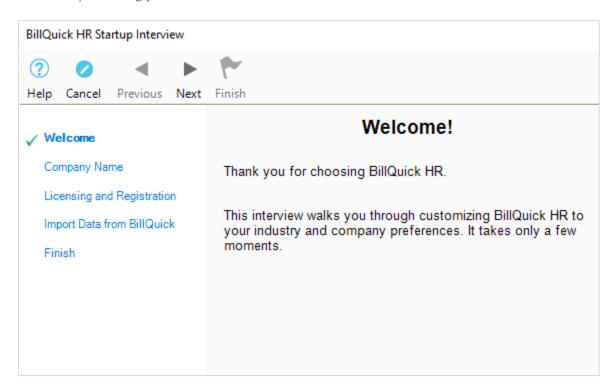

- 2. Enter the rest of the information to the best of your ability.
- 3. Click Next to move on.

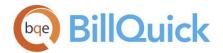

You do not require License and Registration keys in order to complete the Interview. Just click Next when you get to this step.

- 4. You can import employees from BillQuick by choosing 'Yes'.
- 5. Click Finish and then close.
- Do not worry about your selections. You can edit this information later.

After you have successfully created your company database, you can activate and register your software.

## **Activating Product**

When BillQuick HR is in the evaluation mode or yet to be licensed, the Product Activation screen displays. The screen provides four options.

- Activate Now Enter a key to continue your free 15-day trial.
- Activate Later Continue your free 7-day period of review.
- Ready to Buy Go to our website to purchase the software subscription and license.
- Already Purchased Enter your license and registration keys to activate BillQuick HR.

## Evaluating BillQuick HR

If you are evaluating BillQuick HR, you may choose Activate Now or Activate Later. Click Activate Now to provide your details to BQE Software and obtain evaluation key. Activate Later allows you to continue working with BillQuick HR during a 7-day free trial. After this period you must obtain an evaluation key or subscribe to its full software license.

1. Please enter valid information in the screen. This is how BQE Software will contact you with your evaluation, license, and registration keys. When all the information is entered, click Next to continue.

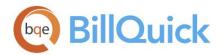

#### Product Activation

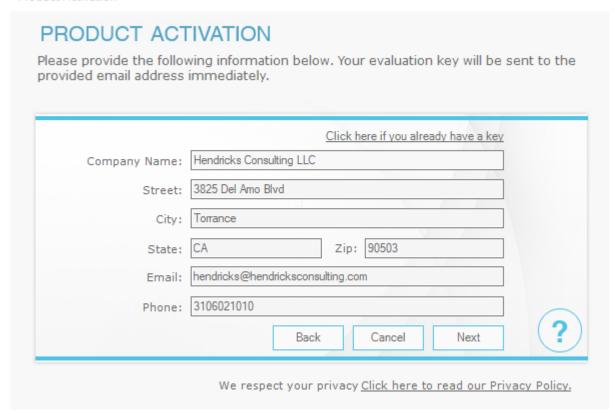

- 2. Within a few minutes, you will receive your 15-day evaluation key via email. Alternatively, you can generate an evaluation key via the web or by calling BQE Software at (310) 602-4020.
- 3. Enter this Evaluation Key in the space provided. Click Activate!
- 4. BillQuick HR will now open with a reminder message stating that you are using an evaluation copy and to continue beyond 15-days, you need to purchase the software subscription.

While in evaluation mode, continue to use BillQuick HR. All of the information entered now will be saved and made available after switching from evaluation to licensed mode.

## Licensing and Registering

BillQuick HR offers various options for licensing and registering your copy of the software. You can use the Product Activation screen or the Company screen in BillQuick HR. Follow these steps to proceed:

 When you are ready to purchase and license BillQuick HR, click 'I Am Ready to Buy' option on the Product Activation screen. Purchase your subscription license from the BillQuick website or call BQE Software at (310) 602-4020 to speak with a BillQuick Account Rep.

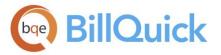

- 2. You will receive your license and registration keys via email at the email address that you provide.
- 3. After subscribing, click 'Already Purchased' on the Product Activation screen. It asks for your company name, license, and registration keys.
- 4. Using the email you received, enter or cut-paste the information. It should be the same as you see in the email (if you want to make a change, contact your BillQuick Account Rep.).
- 5. Click Register. BillQuick HR is now licensed for unlimited use.
- 6. In a networked environment, the Supervisor needs to repeat the same procedure on each computer.

Alternatively, you can do the same thing using the Company screen.

## **BILLQUICK HR BASICS**

This section focuses on the basics of the BillQuick HR environment. It covers:

- Starting Up BillQuick HR
- Logging into BillQuick HR
- Navigating BillQuick HR

## Starting Up

If you have previously worked with BillQuick HR on your computer, BillQuick HR will automatically open the database that you were in the last time you used the software. *Skip to Logging In below.* 

If you have not created a company database, you will be prompted to do so. After you have successfully created it and security is turned on, you will be prompted for a login.

## Logging In

When security is turned on, BillQuick HR requires a User ID and Password. Your BillQuick HR manager or supervisor will provide you with an ID and password. For now, use these defaults:

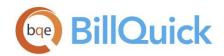

User ID: supervisor

Password: supervisor

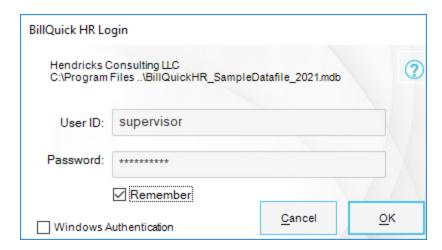

## Navigating

After logging in to BillQuick HR, you can access important sections and functions of the program using any of the several navigation options provided by BillQuick HR. There are actually four ways to navigate and use the program:

- Menu Bar
- Toolbar
- Navigator
- Quick Launch

#### Menu Bar

BillQuick HR organizes functions and reports into menus.

File Company Employee Reports Print Forms Windows Help

#### Toolbar

The toolbar allows you to access BillQuick HR functions and features quickly. You can set the Standard BillQuick HR Toolbar, Add/Remove Buttons or Reset Toolbar to the default setting. You can also customize the commands, keyboard shortcuts, and other options using the Customize option.

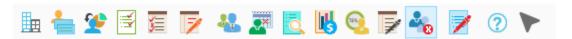

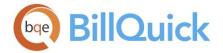

#### Navigator

BillQuick HR has a main Company navigator. The navigator allows you to perform most of the tasks required in BillQuick HR without having to locate commands in the menus or the toolbar. It is an easy alternative way of locating and accessing various BillQuick HR functions and screens.

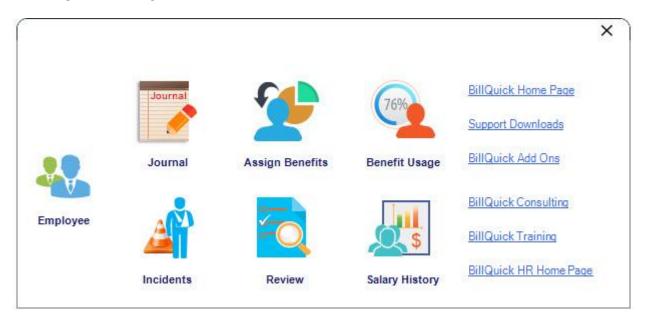

#### Quick Launch

On the left side of the BillQuick HR desktop, you can conveniently access major functions and screens from the Quick Launch. This sidebar is divided into 3 panels, grouping the common functions together under each. These include:

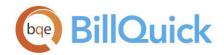

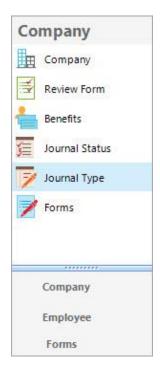

#### **Employee** Company **Company Employee Review Form Contacts Benefits Payroll Journal Status Reviews Journal Type Incidents Forms Journal Salary History Forms Benefit Usage Assign Benefits** Recruiting Hiring

**Payroll Withholding** 

**Employee Relations** 

**Employee Benefits** 

Termination Compensation

## MASTER INFORMATION

Master information is the foundation of any system. This section covers the basics of master information maintained in BillQuick HR that is used for effective human resource management.

BillQuick HR includes a built-in function to import data from BillQuick using the 'Get from BillQuick' screen. You can even specify filters for selective data transfer. You can also directly import data (BillQuick employees, sick hours and vacation hours) using the BillQuick HR screens.

## **Entering Company Information**

- 1. Open the Company screen from the Company menu.
- 2. Type your full company Name exactly as you specified to BQE Software (spelling, punctuation and spacing are important).
- 3. Enter other company-related information, such as address, telephone numbers, and so on.
- 4. Click Save to save your company information. Then click Close.

Your company information is now saved in the database.

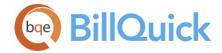

## **Creating Review Form**

Review Form is a list of criteria by which you review your employees. To create a review list:

1. From the Company menu, select Master Review Form or press Ctrl+2.

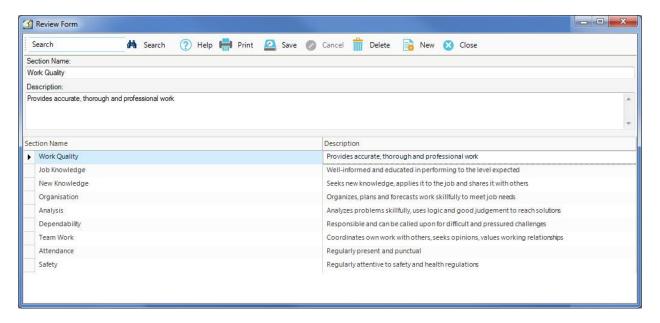

- 2. Click on the New button to add a new review item.
- 3. Enter the attribute name in the Section Name field. This helps in identifying what type of appraisal is scheduled.
- 4. Type in any additional information about the review type in the Description field.
- 5. Click on the Save button and then close.

## **Creating Benefit List**

Creating a Benefit List allows you to specify what benefits (for example, vacation, sick time, and so on.) your company provides for its employees. This would be based on your company policies.

To create a benefit list:

- 1. From the Company menu, select Benefit List.
- 2. Click on the New button to create a new benefit.
- 3. In the Benefit Period Units field, enter the standard units (time) that an employee must work in the company to earn a particular benefit. For example, for a personal vacation, it would be a Year.

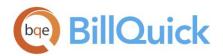

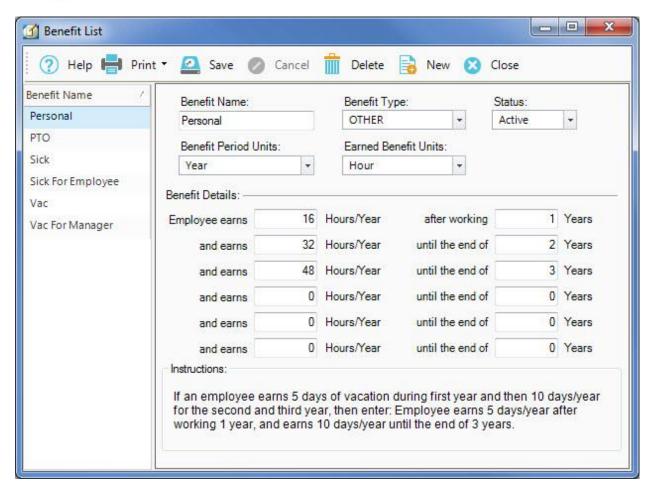

- 4. In the Earned Benefits Units, enter the standard units (time) that an employee earns after completing the specified term in the company.
- 5. Select 'Active' Status for the benefit.
- 6. Click Save to save the benefit.
- 7. In the Benefit Details, enter values to regulate your benefit. For example, if an employee earns two sick days in first year, enter: Employee earns 16 Hours/Year after working 1 Year.
- BillQuick HR comes with two default benefits (vacation and sick).

## **Entering Journal Types**

The Journal Entry Types screen allows you to create and maintain a standard list of employee related items, such as degrees, achievements, warnings, and so on. To do so:

1. From the Company menu, select Journal Type List.

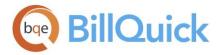

2. Click on the New button to create a new journal entry.

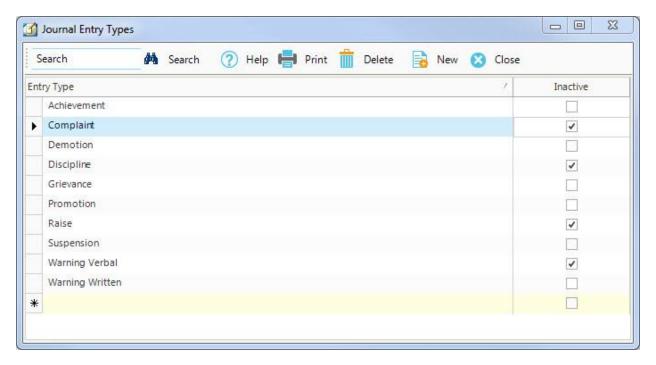

- 3. Type the name of the journal entry to be made in the Entry Type field.
- 4. When you have finished, tab to the next row to save the new journal automatically.

## **Creating Journal Status**

The Journal Status allows you to create and view the status of a journal. This could be in terms of whether there is a need to take any action or the suggestion was rejected, accepted, and so on.

1. Choose Journal Status List from the Company menu.

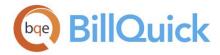

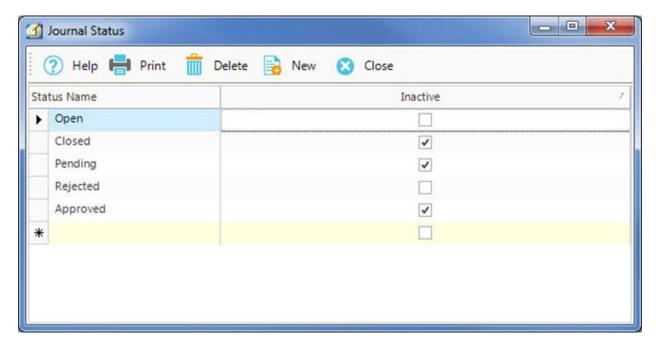

- 2. Click on the New button to create a new journal status.
- 3. Mention the status type in the Status Name field. For example, open, closed, pending, and so on.
- 4. When you have finished, tab to the next row to save the new status automatically.

## **Entering Employee Information**

Employees are the backbone of your organization. Employee screen allows you to create and maintain a profile of employees. You can also add documents such as resumes, agreements, etc. to the profile. To create employees:

- 1. From the Employee menu or the navigator, select Master Info.
- 2. If this is your first employee, the pointer will default to the Employee ID field. If not, click New.

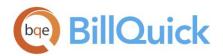

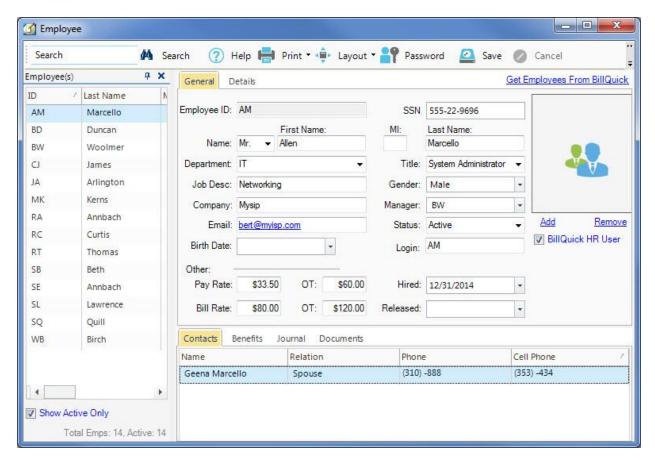

- 3. Enter the Employee ID on the General tab. The field is alphanumeric, allowing both letters and numbers.
- 4. Enter First Name, Last Name and other relevant data. Move from field to field using the Tab key.
- 5. Mark the employee as a user by checking the BillQuick HR User option.
- 6. After you have finished, click the Save button and then Close.

You can also import employee profiles from BillQuick. Click on the 'Get Employees from BillQuick' option at the top. You can even specify filters for selective data transfer.

## HR MANAGEMENT

After the master information has been set up in BillQuick HR, you can start managing your human resources.

BillQuick HR provides you with the Security function whereby you can limit access to specific screens for

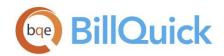

BillQuick HR users. Based on the assigned security permissions to users, access can be restricted to selected functions of BillQuick HR.

You can perform various general human resource management functions like assigning benefits to the employees and managing their payroll. You may record various employee-related incidents and reviews; record journals for milestones, promotions, etc.; access forms for company policy, agreements, recruitment, performance review, etc.; track benefit usage, reporting and so on.

## **Assigning Benefits**

After you have created the Benefit List and set up a list of employees, you would need to assign the benefits to those employees. You can do this by:

- 1. From the Employee menu, select Assign Benefits.
- 2. In the Employee ID field, select the employee to whom you want to assign the benefits.

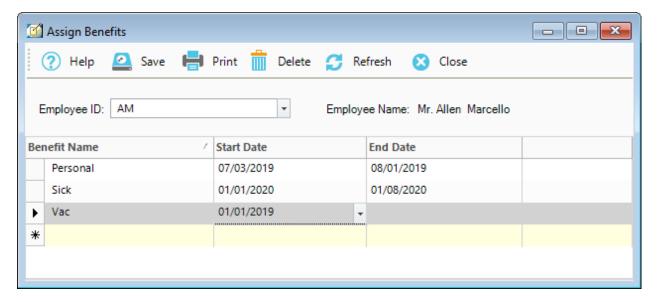

- 3. In the grid, choose the Benefit Name that you wish to assign to this employee, such as Personal.
- 4. Enter Start Date and End Date (if so) for this benefit.
- 5. To assign more benefits to this employee, go to the next row and add the next benefit. When you have finished, tab to the next row to save the benefits automatically.

## Managing Employee Payroll

You can maintain a financial record of an employee's salary, net pay, raises, and other associated data. For this purpose, BillQuick HR provides a comprehensive and effective solution for you, Employee Payroll.

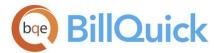

- 1. From the Employee menu, select Payroll.
- 2. Select the employee whose payroll is being set up.

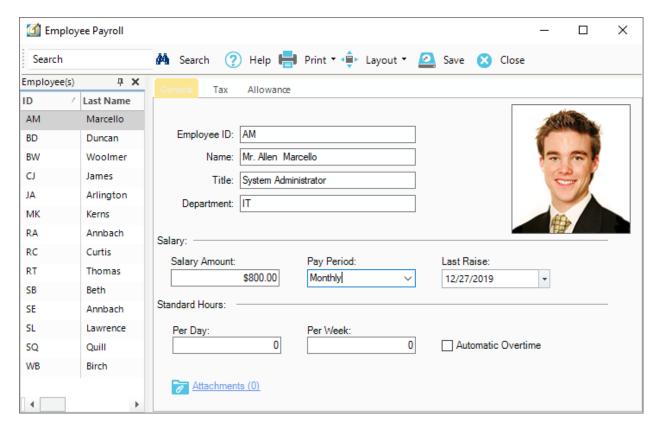

- 3. Enter the employee's Salary Amount.
- 4. Enter the frequency of the employee's Pay Period.
- 5. Enter other information. When you have finished, click Save and then Close.

## Managing Personal Time Off

BillQuick HR provides you the ability to request and manage Personal Time Off according to your company policy. PTO must be requested in advance and then reviewed and approved by the HR Supervisor.

To review PTO requests submitted by employees:

- 1. From the Employee menu, select Personal Time Off Review.
- 2. Select the desired employee range in the From-To fields.

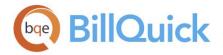

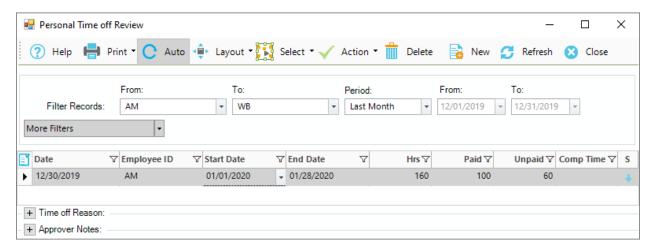

- 3. Select the date for which you want to view the PTO requests in the Period field, such as All or This Month.
- 4. Review the information and the reason for PTO request. Make changes to hours or dates, if required.
- 5. Click Action to take the desired action on the request, say Approve.
- 6. Once done, click Close.

Congratulations! You have now successfully installed BillQuick HR and understood its basic functionality. To learn more about this program, check the **BillQuick HR Help**.

For more information, visit us at <a href="www.bqe.com">www.bqe.com</a>. If you have any trouble in using BillQuick HR, please contact BillQuick Support at (310) 602-4030 or <a href="support@bqe.com">support@bqe.com</a>. For other questions, please call us at (888) 245-5669 (US and Canada) or (310) 602-4020; or email <a href="sales@bqe.com">sales@bqe.com</a>.

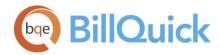

# World Headquarters

### North & South America

3825 Del Amo Boulevard, Torrance, CA 90503 United States of America

**SALES** 

**Tel:** (866) 945-1595

+ 1 (310) 602-4020 (Outside USA)

Email: sales@bqe.com

Website: https://www.bqe.com

**SUPPORT SERVICES** 

Tel: + 1 (310) 602-4030

Hours: 24/7 365 days a year

Email: support@bqe.com

For more information, visit www.bqe.com or call (866) 945-1595.

www.bqe.com www.twitter.com/BillQuick www.facebook.com/BillQuick

©2021 BQE Software Inc. All rights reserved. BQE, BQE logo and Web Suite logo are registered trademarks and/or registered service marks of BQE Software Inc. in the United States and other countries. Other parties' trademarks or service marks are the property of their respective owners.

# **Regional Offices**

#### **Australia**

Level 10, 100 Walker Street, North Sydney, NSW 2060 Australia

Sales: 1300 245 566

Sales: +61 2 8935 6498 (Outside Australia)

Support: +61 2 8935 6487 Email: aus-sales@bge.com

Website: https://www.bge.com.au

#### India

BQE Software Pvt. Ltd., Sector 44, Institutional Area Gurgaon, Haryana, India

SIDCO, Electronic Complex Rangreth

Budgam, J&K 190007, India

Sales: +91 194 2300562 Email: sales@bge.com

#### UAE

BQE Software FZ-LLC Business Center RAKEZ Ras Al Khaimah, UAE

Sales: 097 15598 10135 Support: + 1 (310) 602-4030

Email: sales@bqe.com

## **United Kingdom**

Support: +441-183-70-1649 Email: sales@bge.com